## **◆ 練習用システム**

システム操作を音声で解説し、移動報告実務を操作いただきながら学べます。

[自動車リサイクルシステムの](http://www.jars.gr.jp/)トップページから「事業者の方」向けタブをクリックし、「[練習用システム」](https://demo.jars.gr.jp/m/contents/public/MBXS0000_top.html)をクリックします。

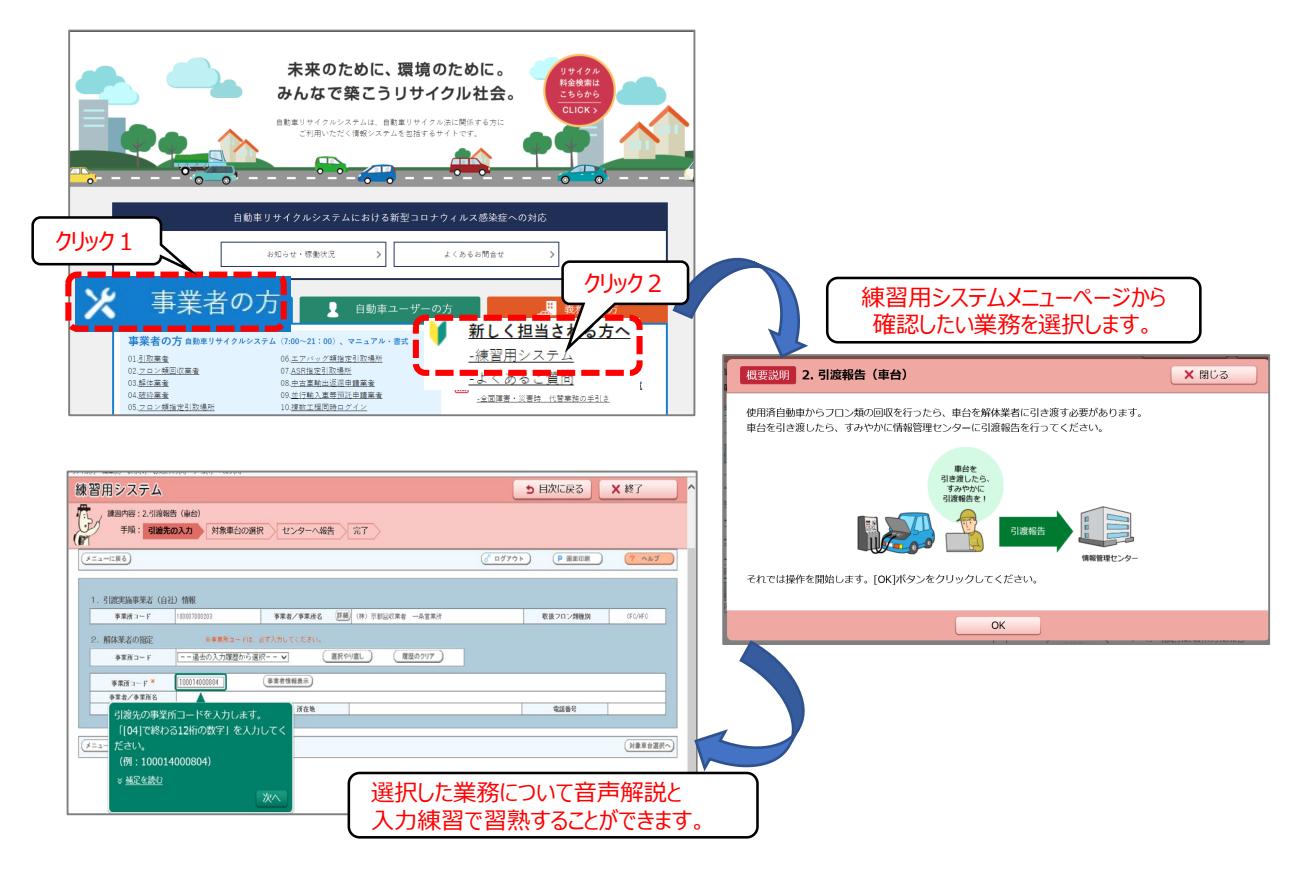

# **◆ 自動会話(チャット)**

[自動車リサイクルシステムに](http://www.jars.gr.jp/)あるチャットのアイコンをクリックし、ご質問を入力してください。 (24時間対応)

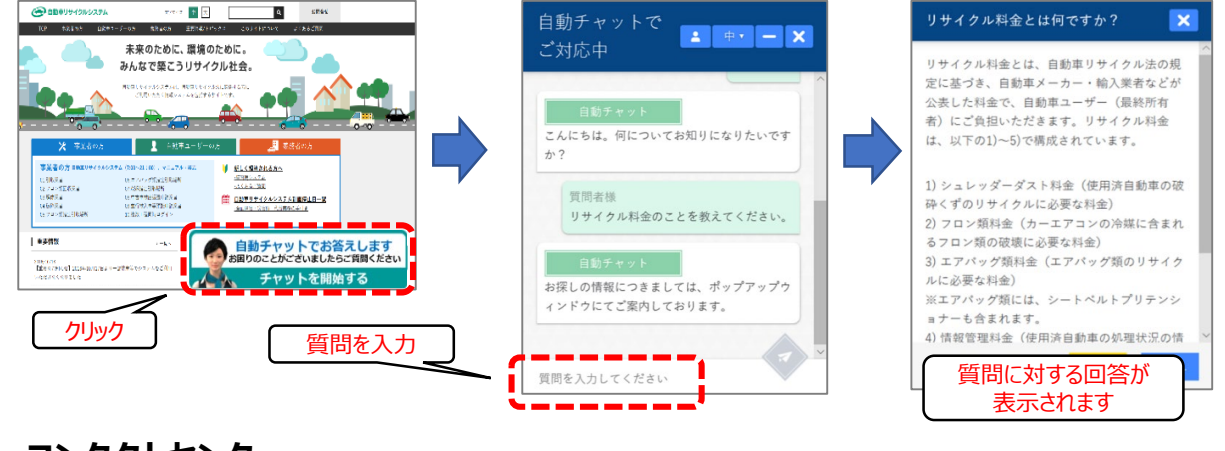

# **◆ コンタクトセンター**

オペレーターがお電話でお答えします。受付時間 9:00 ~ 18:00 (土日祝日・年末年始等を除く)

**050-3786-7755**

## **◆移動報告実務担当者の皆様へ**

**本紙は、自動車リサイクルシステムで業務をされる方から多く寄せられる質問をまとめたものです。 デスクなどお手元に保管いただき、実務の中でお困りの際にご活用ください。**

# **各工程共通**

#### **ログインに必要なパスワードを忘れてしまった**

**ログインに必要な事業所コードとパスワードは、システム登録完了通知書に記載されています。**

システム登録完了通知書を紛失した場合は、システム登録完了通知書の再発行の申請 (申請書は自動車リサイクルシステムホームページに掲載)を行ってください。 受付後1週間程で、システム登録完了通知書(事業所コードとパスワード)を郵送します。

# **引取工程**

**取扱った車台の処理状況を閲覧したい**

#### **引取報告をした車台について、後工程の処理状況が閲覧できます。**

- ① 自社で取扱った車台は、引取工程メニュー画面「3.3 自社引取車台の閲覧」で確認できます。 ※ 練習用システムでは、引取工程「4.[取扱車台に関する移動報告状況の閲覧](https://demo.jars.gr.jp/m/contents/public/main/MCDS0401.html?overview=true)」を参照ください。
- ② 自動車リサイクルシステムホームページにて、「使用済自動車の処理状況」でも確認できます。

## **装備情報を修正したい**

**装備情報を間違えて引取報告を行った場合は、電子マニフェストシステムにて装備情報の 修正作業ができます。**

引取工程にログインし、メニュー画面で「4. 装備情報の修正」を押下し、装備情報を修正します。

- ① 引渡報告が未実施の場合は、「4.1」~「4.3」を押下し、修正します。
- ② 引渡報告が実施済の場合は、「4.4」~「4.5」を押下し、修正します。
- ※ 練習用システムでは、引取工程「5.[装備修正](https://demo.jars.gr.jp/m/contents/public/main/MCDS0501.html?overview=true)」を選択し、実務を確認できます

#### **最終所有者名を修正したい**

**最終所有者名を間違えて引取報告を行った場合は、電子マニフェストシステムにて 最終所有者情報の修正作業が出来ます(引渡報告が未実施の場合のみ)。**

引取工程にログインし、メニュー画面で「3.1 引渡報告未実施車台の閲覧」を押下します。 対象車台の最終所有者名の「詳細」ボタンを押下すると、最終所有者名の入力画面が表示されます。 ※ 練習用システムでは、引取工程「9.[最終所有者名を変更する](https://demo.jars.gr.jp/m/contents/public/main/MCDS0901.html?overview=true)」を選択し、実務を確認できます

©2021 公益財団法人自動車リサイクル促進センター

公益財団法人 自動車リサイクル促進センター

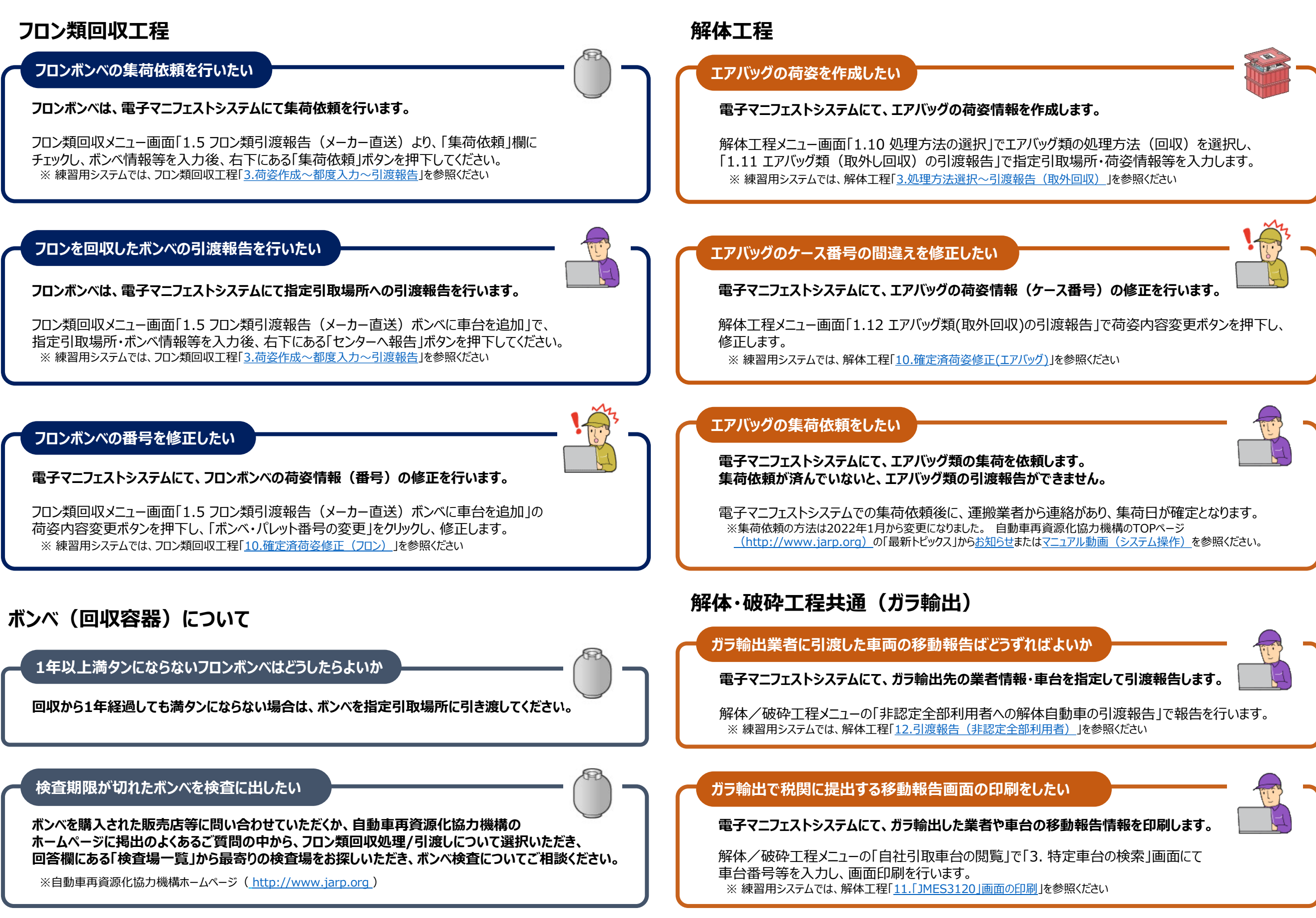